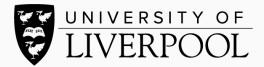

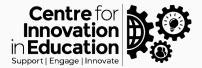

## Hosting and adding captions in Microsoft Stream

In this guide we will cover how to caption existing video recordings using Microsoft Stream. If you've not recorded a narrated screencast, you'll need to do this first.

Office 365 Q 🐵 ? 🖪 🔎 Search Office 365 All Apps Tips and Tricks Calendar Schedule and share meeting and e... Delve Get personal insights and relevant... Dynamics 365 Break down the silos between you... Excel Discover and connect to data, mo... Forms Create surveys, quizzes, and polls .. OneDrive Store, access, and share your files i... OneNote Capture and organize your notes a... People Organize your contact info for all ... Outlook Business-class email through a ric... Planner Create plans, organize and assign ... Power Automate Create workflows between your ap... PowerPoint Design professional pres SharePoint Stream Sway Tasks Create and manage tasks in Outlo... Teams The customizable, chat-based tea... Whiteboard Ideate and collaborate on a freefo... Word Bring out your best writing Y All Apps Delve Excel People  $\triangleright$ F NB a<u>i</u>a **\_** >> Stream Sway Tasks **T**eams Word P 5> Y≑ .

Sign in to <u>Microsoft office</u> and select Stream from the list of applications.

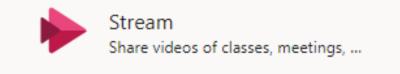

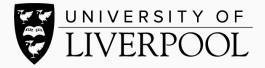

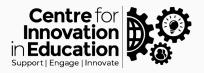

You can choose to turn captions when you upload your video to Stream or you can edit video settings afterwards. When you click to upload a video ensure you set the video language, then in the options settings click to allow an auto generated caption file. Then click publish.

| Drag more files anywhere, or select more files to upload                                           |                                                                |
|----------------------------------------------------------------------------------------------------|----------------------------------------------------------------|
| Upload completed, go to my videos                                                                  | Processing: Hosting and adding captions in Canvas Studio (1).m |
|                                                                                                    |                                                                |
| Processing: Hosting and adding captions in Canvas Studio (1).m 📋                                   | > Details                                                      |
| ✓ Details                                                                                          | > Permissions                                                  |
| Name                                                                                               | ✓ Options                                                      |
| Hosting and adding captions in Canvas Studio (1)                                                   |                                                                |
| Description                                                                                        | People ()                                                      |
| Create a description for your video, including #hashtags                                           | On On                                                          |
|                                                                                                    | Comments ①                                                     |
|                                                                                                    | On On                                                          |
| Setting a video language enables automatic closed × captioning for supported languages. Learn more | Captions ①                                                     |
|                                                                                                    | Autogenerate a caption file ①                                  |
| Video Language ① English                                                                           | Sul: Microsoft Stream can automatically generate a             |
| English                                                                                            | No caption file for supported languages. Deselect              |
| Thumbnail                                                                                          | to add your own caption file in a WebVTT format.               |
| Processing                                                                                         |                                                                |
| 0%                                                                                                 |                                                                |
| +                                                                                                  |                                                                |
|                                                                                                    |                                                                |
| > Permissions                                                                                      |                                                                |
|                                                                                                    |                                                                |
| > Options                                                                                          |                                                                |
| Share Publish                                                                                      | Share Publish                                                  |

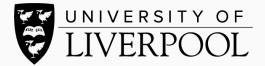

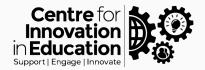

If you already have a video in your Stream area that you'd like to turn captions on, using the pencil icon select edit and tick the Autogenerate a caption file option.

| ng "Hosting in Cavas"                                                                                     |                                                     | ↓ Download video 🕆 Replace video 🗎 Delete vid             |
|----------------------------------------------------------------------------------------------------|-----------------------------------------------------|-----------------------------------------------------------|
| Details                                                                                                   | Permissions                                         | Options                                                   |
| Name                                                                                                    | Allow everyone in your company to view this video ① | People ①                                                  |
| Hosting in Cavas                                                                                          | Share with ①                                        | On On                                                     |
| Description                                                                                               | My groups V Search for your groups                  | Comments ()                                               |
| Create a description for your video, including #hashtags                                                  | Viewers ①     Owner ①   Display ①                   | on On                                                     |
|                                                                                                    | 🗙 🚳 🛛 Blundell, Laura (Laura.Blun 🔍                 |                                                           |
| Setting a video language enables automatic closed $\times$ captioning for supported languages. Learn more |                                                     | Captions ① Download file<br>Autogenerate a caption file ① |
|                                                                                                    |                                                     | Subtitles 🛈                                               |
| /ideo Language ①                                                                                          |                                                     | No files have been added Upload a subtitle file           |
| English 🗸                                                                                                 |                                                     |                                                           |
| Thumbhail                                                                                                 |                                                     |                                                           |
|                                                                                                    |                                                     | Share Veublished                                          |

Once Stream has processed the caption file, you will then be able to turn on captions on your video playback. You can edit your transcript on the right-hand side of the video using the pencil tool.

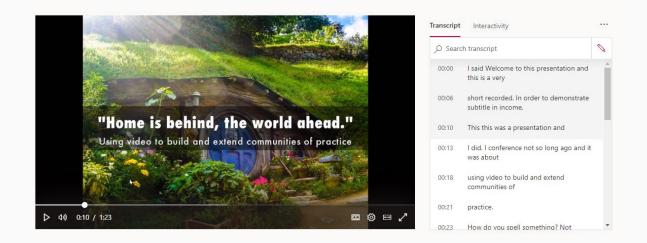

For sharing options, please see the guide on embedding on student platforms. For any further help or support please contact <u>digitaled@liverpool.ac.uk</u>

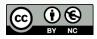

© 2020 by the University of Liverpool, Centre for Innovation in Education. Hosting and adding captions in Microsoft Stream is made available under a Creative Commons Attribution-NonCommercial 4.0 International License.